# KGATE Kinetic WiFi to RF Smart Gateway Instructions 80\*80mm

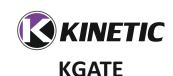

# **Kinetic WiFi to RF Smart Gateway**

**Installation Instructions** 

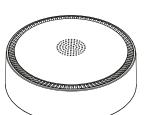

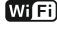

#### Read all instructions before installation

- 4. Select the desired gateway and confirm.
- 5. Open the switch adding page and follow the instructions on the screen. When a Kinetic switch is successfully added, it will be appear in

General procedure: When the gateway is adding a wireless switch, if the wireless switch has 1 key press the wireless switch 6 times within 3 seconds. If the wireless switch has 2 or 3 keys, press all keys simultaneously 6 times within 3 seconds.

Note: When the **wireless switch** is added to the gateway it can only be used to trigger scenes created in the APP. Once a scene function is set in the APP the switch will trigger the specified scene.

## Add KPIR - Kinetic PIR sensor:

- 1. Ensure the gateway is powered on and it is properly connected to the 2. Open the home page of the App and select "+" in the top right corner.
- 3. Select "Sensor" on the left and select an icon based on the product type.
- 4. Select the desired gateway and confirm.

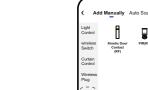

## **Product Description**

WiFi smart gateway works as a management center to the Kinetic RF receivers, switches, PIR sensor and other sub-devices. With the help of the gateway, the devices will be compatible with Kinetic Switch / Tuya Smart App control and voice control, making it easy to achieve smart scenes within the App. It integrates the smart gateway and smart doorbell functions.

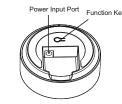

## **Specifications**

Status Light: Red (Gateway) & Green (Doorbell) Operation Function Button: 1

Power Input: DC 12V 1A Power Connector: 5.5 x 2.1mm

Operating Temperature: -20°C~+55 °C Uplink Communication Mode: Wi-Fi 802.11b/g/n 2.4Ghz Downlink Communication Mode: RF 433Mhz

pair button on the PIR sensor 3 times (once per second).

5. Open the PIR adding page and follow the instructions on the screen.

When a PIR sensor is successfully added, it will be appear in the APP.

General procedure: When the gateway is adding a PIR Sensor, press the

1. When PIR sensor senses a person, a prompt message will be pushed

designated room and is detected by the sensor the lights can be turned on

3. The PIR occupancy function is not available when paired with the

4. The Time setting physical knob on the PIR must be set to minimum

2. When PIR sensors are added to the gateway, scene control will be available through the App. For example: when someone enters a

WiFi Communication Distance\*: 50m Indoors

(Router >1m from the ground)

#### Control Distance\*

- Gateway and Sub-device: Outdoors 100m / Indoors 40m
- Wireless Doorbell: Outdoors 70m / Indoors 35m

Wireless Doorbell function: using 1 gang Quinetic Switches and KBP Kinetic Bell Push Button

Maximum Pairing Capacity: 30 receivers / 10 doorbell transmitters Sound Volume: 85dbm (1 metre) Doorbell Ringtones: 10

Dimensions: Ø90mm x H38mm Warranty: 3 Years

#### Kinetic Switch APP Download:

The free Kinetic Switch App is required to operate the smart gateway. Ensure your iOS / Android device is connected to the internet using a Wi-Fi network. Method 1:

- I. Open the App store/Google Play on your phone.
- Search for "Kinetic Switch" in the App store or Google Play. 3. Download the Kinetic Switch App to your phone.

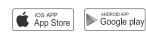

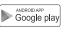

#### Method 2:

Or you can download the app using the QR code:

Distance comes from Kinetic laboratory test result. The actual distance in practical use

doorbell gateway

WiFi Smart Doorbell

## Device Pairing with the APP:

The initial setup must be performed using your 2.4Ghz Wi-Fi network (5Ghz WiFi is not supported). Both the phone and the gateway must connect to your network.

- . After downloading the APP follow the prompts to register the account. 2. Connect gateway to power supply and make sure that the red indicator
- of the gateway is fast flashing (if the indicator is not flashing fast, press the function key for 5 seconds until the red indicator is steady on).

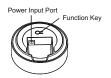

- 3. Open the "My Home" page of the Kinetic Switch App, and click "+" on the upper right of the page.
- 4. Click "Gateway and other", select "WiFi Smart Gateway" and follow the instructions to operate it.
- 5. After successfully adding the gateway to the APP you can find it in the
- The gateway has memory function when moving the gateway or the router changes the SSID and password it can be re-connected and it will keep the sub-device information.

To **re-connect** press the gateway key for 5 seconds and release the key when the light is still. After 3 seconds the light will start flashing fast indicating the gateway is in pairing mode. Use the steps above to connect

#### Add Sub-devices:

#### Add Quickly

- The Kinetic RF wireless receivers, socket adapter and PIR sensor can be added to the gateway through "Add Quickly" mode:
- . Turn off the main power switch and wait for 10 seconds. Turn on the switch again and power on all devices. (Only wireless receivers or socket adapters need to operate this step.)
- 2. Open the Gateway interface in the App and click "Gateway" to switch to the gateway function.

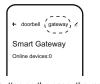

3. Click the "Add Quickly" button on the page, the red indicator of the gateway will flash slowly (once per second)

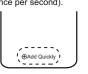

- . Different sub-devices have different operating modes: a. Wireless receiver or Socket adapter: The gateway will add them
- automatically, the sub-devices don't need to be operated in any way.

- o. Wireless switch: When the gateway is in "Add Quickly" mode, if the vireless switch has 1 key, press the wireless switch for 6 times within 3 seconds. If the wireless switch has 2 or 3 keys, press all keys simultaneously 6 times within 3 seconds.
- c. PIR sensor: When the gateway is in "Add Quickly" mode, press the pairing button 3 times (once per second).

Users can see the added devices on the Home page of the App.

1. If a wireless receiver or socket adapter is already paired with a wireless switch, the devices can only be added using the "Add Manually" method. 2. If a sub-device cannot be added, please check whether the sub device is already added to other gateways. If it is added to other gateways, it needs to be removed from the App and then added again. (This method can also be applied if this situation occurs during the "Add Manually" mode.)

All sub-devices can be added using the "Add Manually" mode, including Quinetic wireless receivers, wireless switch, socket adapter and PIR sensor When the gateway enters "Add Manually" mode, the red indicator will flash slowly (once per second).

Adding wireless receivers or socket adapters: I. Ensure the gateway is connected to the network and the wireless

- receiver is powered on
- Open the home page of the App and select "+" on the upper right corner. 3. Choose "Light Control" on the left, (if the device is Socket Adapter select
- Wireless Socket") and then select an icon based on the product type. 4. Select the desired gateway and confirm.

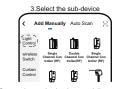

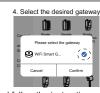

5. Open the sub-devices adding page and follow the instructions on the screen. When a sub-device is successfully added, it will appear in the General procedure: When the gateway is adding a sub-device, press the

wireless switch that is paired with the wireless receiver or socket adapter 3 times within 3 seconds. If the wireless receiver or socket adapter is not paired with the wireless switch, press the pairing button on the wireless receiver or socket adapter 3 times.

## Add Wireless Switch (1-2-3 key):

1.Ensure the gateway is connected to the network and the wireless

2. Open the home page of the App and select "+" in the top right corner. 3.Select "Wireless Switch" on the left and select an icon based on the product type.

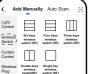

# Light Control | wireless | Six keys | Four keys | Three keys | Switch | wireless | wireless | wireless | wireless | witch (RF) | switch (RF) | Curtain Control

## **Factory Default Setting:**

After the gateway is restored to the factory settings through the App, all devices bound to the gateway will be removed, including Kinetic wireless receivers, socket adapters, wireless switches, PIR sensors, etc. Follow the steps below to reset the gateway to factory settings:

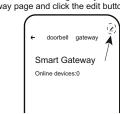

. Select "Remove Device" at the bottom of the page.

. Select "Disconnect and wipe data" and then confirm. The network configuration is erased and all devices are unpaired. (If "Disconnect" is selected, the gateway's network information will be erased, but the sub-devices information will not be erased).

> the App operation interface of the sub-device and click the button in the upper right corner, select "Remove device" at the bottom, and then select

> If the gateway and/or sub-device need to be added again, just follow the

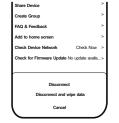

#### Sub-device List

The gateway page will display a list of currently paired sub-devices and the number of online devices. After clicking the sub device, it will enter the sub-device control page. The ON/OFF, timing and other functions can be controlled through the App.

#### Other Instructions 1. AP Mode

The default network configuration mode of gateway is "EZ Mode". If the gateway cannot be connected under this mode, try "AP Mode": When the gateway's red indicator is flashing guickly (twice per second). press the function key for 5 seconds, and release the button when the red indicator is steady on. The red indicator will start flashing slowly after 3 second (once every 2 seconds); now it can be paired in AP Mode. When connecting the gateway to the network through the App, input the WiFi password and click OK, tap "EZ Mode" in the top right corner of the page and select "AP Mode" from the drop-down menu. Follow the App prompts to add the gateway.

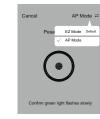

## 2. Voice Control (using Amazon Alexa/Google Home)

Kinetic wireless receivers and socket adapters registered on the gateway can be controlled by voice assistant, once the account is bound with the App. It supports Google Assistant and Amazon Alexa. Details for binding an account can be viewed through the page of sub-device interface of "Supported Third-party Control" on Tuya Smart App (Smart Life) or Kinetic

Note: We would recommend naming the devices in your Kinetic Switch App something that is easy for Alexa or Google Home to understand.

## **Gateway OTA Upgrade**

The gateway MCU firmware can be upgraded online through the App. Select "Check for Firmware Update" in the gateway settings page to see if any update is available Automatic updates function is also available

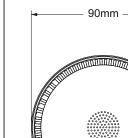

Dimensions:

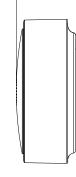

38mm

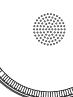

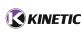

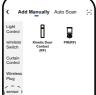

## **Doorbell Function:**

The gateway has a doorbell function: volume and ringtones can be adjusted through the App and different transmitters can have different ringtones.

select "Start Pair". Select the desired ringtone and "Confirm". When the green indicator blinks once per second, press the wireless transmitter once. The green indicator will stop blinking indicating a successful pairing. The doorbell interface will generate an icon. Click the icon to change the ringtone or rename the transmitter. The gateway has 10 ringtones and supports a maximum of 10 transmitters.

1. Transmitter pairing
Open the "doorbell" interface, click the "+" pairing button.

Open the "doorbell" interface, click the "+" pairing button, select "Clear Pair" Select the transmitter that needs to be removed, confirm it to clear the pairing. Follow the steps above to add new transmitters. 3. Volume Adjustment (4 levels - Mute, Low, Medium, High)

The volume can be set through the APP by choosing the desired volume level from the sliding volume bar. For every completed volume setting the green light will flash guickly (twice per second) and play the currently selected ringtone. When the sound

level is adjusted to 0, the light will still flash and the message will still be sent to App. 4. Gateway Event Push Function

Each time the bell is triggered by the transmitter, the alarm will send a push notification to the App. The Doorbell push notifications can be turned off from the transmitter page in the APP if this function is not needed.

# . Open the Gateway page and click the edit button in the top right corner

Note: If you need to remove a specific sub-device from the gateway, open